# **KÜNSTLICHE NEURONALE NETZWERKE IN SQL SERVER EINSETZEN**

# **Smarte Datenbank**

Mit MicrosoftML und SQL Server R Services schafft Microsoft die Möglichkeit, Machine-Learning-Algorithmen nahe an der Datenquelle zu nutzen.

**A**rtificial Intelligence (AI), zu Deutsch künstliche Intelligenz (KI), ist wieder in aller Munde [1], denn seit einigen Jahren feiern namhafte Softwarehersteller, darunter neben Google auch Microsoft, im Bereich des maschinellen Lernens (ML) und insbesondere im Deep Learning außergewöhnliche Erfolge [2].

Deep-Learning-Methoden basieren auf künstlichen neuronalen Netzwerken mit mehreren – sogenannten verborgenen – Schichten zwischen Eingabe- und Ausgabeschicht. Durch geeignete Wahl der Schichten und deren Verknüpfung ist die Auswertung gro-

ßer Mengen komplexer oder ungenauer Eingangsdaten in einer Qualität möglich, die bisher dem menschlichen Gehirn vorbehalten beziehungsweise überhaupt noch nicht realisierbar war.

Typische Anwendungsszenarien sind die Bild- und Spracherkennung, semantische Textanalyse, Voraussage von zeitlichen Entwicklungen, Bildung von Handlungsstrategien und vieles mehr [3]. Zuletzt erlangte AlphaGo Berühmtheit, als es spektakulär den Weltmeister im Go-Spiel schlug [4]. Zwei

#### \$ **Tabelle 1: Microsoft R – die Produkte**

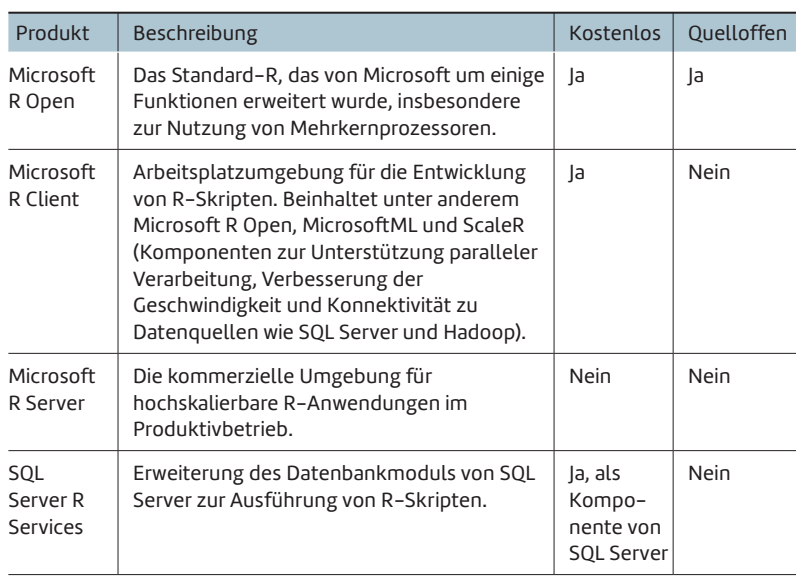

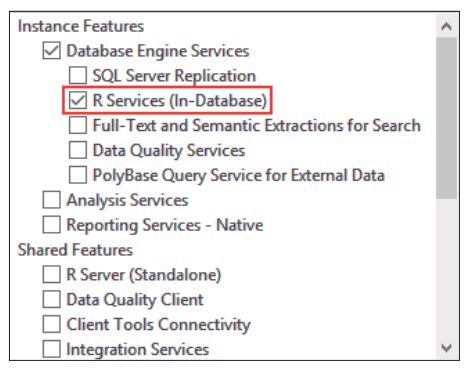

**Bei der Installation** von SQL Server muss das Feature "R Services (In-Database)" aktiviert werden (Bild 1)

kurze, aber gut gemachte Einführungen in neuronale Netzwerke und ihre gegenwärtigen Fähigkeiten finden Sie unter [5] und [6].

# **Microsoft R Us**

Die Zeichen der Zeit hat auch Microsoft erkannt und mit MicrosoftML [7] eine Komponente geschaffen, mit der Entwickler neuronale Netze mit geringem Aufwand erzeugen und in eigenen Softwareprojekten einsetzen können. Dabei kommt das Framework R [8] zur Anwendung, das sich für statistische Berechnungen allgemein durchgesetzt hat.

MicrosoftML setzt als Laufzeitumgebung Microsoft R Open 3.3.2 [9] voraus. Sowohl MicrosoftML als auch Microsoft R Open sind in den folgenden Produkten enthalten:

- Microsoft R Client 3.3.2 [10],
- Microsoft R Server [11],
- Microsoft SQL Server vNext mit SQL Server R Services [12].

Tabelle 1 beschreibt die Produktfamilie Microsoft R. Die Produkte wurden 2015 durch Übernahme des Unternehmens Re-

> volution Analytics eingekauft, weshalb man gelegentlich noch auf das Kürzel *Revo* stößt, wie zum Beispiel im Paketnamen *RevoScaleR*.

> Üblicherweise wird ein neuronales Netz zunächst auf einem Arbeitsplatzrechner erstellt. Dort kann es auch trainiert und getestet werden. Bei zufriedenstellender Qualität wird es anschließend für den Produktiveinsatz auf einem leistungsfähigen Server bereitgestellt. Sofern bereits ein SQL Server im Einsatz ist, bietet sich dieser als Server geradezu an, denn hier kann die Datenverarbeitung nahe an der Datenquelle erfolgen. Das neuronale Netz wird dabei in einer Tabelle im Binärformat abgelegt und bei Bedarf per R-Skript geladen. Die Kommunikation zwischen dem Dienst des SQL Servers und den R Services ist dabei verschlüsselt, was dem Datenschutz zugutekommt.

> Beachten Sie aber, dass erst die Version vNext des SQL Servers alle erforderlichen Komponenten mitbringt – das ist die Version,

die auf SQL Server 2016 folgt. SQL Server vNext befand sich, als dieser Artikel geschrieben wurde, noch in der Preview-Phase und sollte nicht produktiv eingesetzt werden. Am besten installieren Sie ihn in einer virtuellen Maschine, da Microsoft keine saubere Deinstallation garantiert.

# **Das Beispielprojekt**

Dieser Artikel beschreibt die notwendigen Schritte, um ein einfaches neuronales Netzwerk zu erstellen und in SQL Server einzusetzen. Dazu werden Beispieldaten herangezogen, die aus dem frei verfügbaren Paket MASS (Modern Applied Statistics with S [13]) stammen; es handelt sich um Gewebebiopsie-Daten, die aus der Untersuchung des Tumorgewebes von Brustkrebspatientinnen gewonnen wurden. Nach dem Training soll das neuronale Netz in der Lage sein, anhand

**R** RStudi  $\Box$ Edit Code View Plots Session Build Debug Profile Tools Help O - C - BBIBIA Go to file/function  $||\mathbf{E}||$  - Addin nsole  $\sim$ /  $\approx$  $\overline{\sigma}$ **Environment** History The Import Dataset  $\leq$   $\equiv$  List  $\sim$   $\mid$   $\in$ R version 3.3.2 (2016-10-31) -- "Sincere Pumpkin Patch"<br>Copyright (C) 2016 The R Foundation for Statistical Computing<br>Platform: x86\_64-w64-mingw32/x64 (64-bit) Glo  $m$ ent  $\star$ R is free software and comes with ABSOLUTELY NO WARRANTY.<br>You are welcome to redistribute it under certain conditions.<br>Type 'license()' or 'licence()' for distribution details. ent is empty R is a collaborative project with many contributors.<br>Type 'contributors()' for more information and<br>'citation()' on how to cite R or R packages in publications Туре 'demo()' for some demos, 'help()' for on-line help, on<br>'help.start()' for an HTML browser interface to help.<br>Туре 'q()' to quit R. Files Plots Packages Help Viewer **O** New Folder **O** Delete **D** Rename **C** Mo  $\bigcap$   $\bigcap$  Home .<br>The enhanced R distribution from Microsoft<br>Microsoft packages Copyright (C) 2016 Microsoft A Na  $\overline{\text{SiZ}}$  $\Box$   $\Box$  R SOL Server Management Studio Loading Microsoft R Client packages, version 3.3.2.0033.<br>Microsoft R Client limits some functions to available memory.<br>See: https://msdn.microsoft.com/en-us/microsoft-r-client-windows for information<br>about additional featu  $\square$   $\qquad \qquad$  Visual Studio 2015 Type 'readme()' for release notes, privacy() for privacy policy, or<br>'RevoLicense()' for licensing information. Using the Intel MKL for parallel mathematical computing(using 4 cores).<br>Default CRAN mirror snapshot taken on 2016-11-01.<br>See: https://mran.microsoft.com/.  $\sim 1$ 

**Die Arbeitsfläche** von RStudio mit geladenem Microsoft R Open 3.3.2 (Bild 2)

neuer Beobachtungen eine Diagnose zu stellen, das heißt gutartiges (englisch benign) von bösartigem (malignant) Gewebe zu unterscheiden. Es erfolgt also eine Einteilung der Tumore in zwei Klassen (binäre Klassifikation).

Als Entwicklungsumgebung (IDE) soll Microsoft R Client kombiniert mit RStudio [14] zum Einsatz kommen. Microsoft hat mit den R Tools for Visual Studio [15] seit Kurzem auch eine eigene IDE am Start; diese reicht aber an den Reifegrad von RStudio derzeit nicht heran.

# **Installation von SQL Server mit R Services**

Installieren Sie zunächst den SQL Server in der aktuellen Version, die Sie unter [16] laden können. In diesem Artikel

#### **• Listing 1: Demo-Datenbank im Standardpfad**

```
CREATE DATABASE NeuralNetDemo 
ON PRIMARY 
( 
   NAME = N'NeuralNetDemo', 
   FILENAME = N'C:\Program Files\
                 Microsoft SQL Server\
                 MSSQL14.MSSQLSERVER\MSSQL\DATA\
                 NeuralNetDemo.mdf' 
) 
LOG ON 
( 
   NAME = N'NeuralNetDemo_log', 
   FILENAME = N'C:\Program Files\
                 Microsoft SQL Server\
                 MSSQL14.MSSQLSERVER\MSSQL\DATA\
                 NeuralNetDemo_log.ldf' 
)
```
wurde SQL Server vNext CTP 1.4 eingesetzt. Wählen Sie bei der Installation die Developer Edition und stellen Sie sicher, dass *R Services (In-Database)* aktiviert ist, vergleiche Bild 1. Danach müssen Sie noch die Lizenzbedingungen von Microsoft R Open akzeptieren.

Damit Sie mit SQL Server arbeiten können, installieren Sie außerdem das SQL Server Management Studio. Auch hier müssen Sie die neueste Version wählen (17.0 RC1 oder höher). Den Download-Link finden Sie unter [17].

Um R-Code in SQL Server nutzen zu können, muss zunächst die Ausführung externer Skripts erlaubt werden. Dies klappt mit folgenden SQL-Befehlen:

```
EXEC sp_configure 'external scripts enabled', 1 
RECONFIGURE WITH OVERRIDE
```
Starten Sie die SQL-Server-Instanz anschließend neu und stellen Sie mit folgendem SQL-Skript sicher, dass die Aktivierung erfolgreich war:

```
EXEC sp_execute_external_script 
   @language = N'R', 
   @script = N'OutputDataSet <- InputDataSet', 
   @input_data_1 = N'SELECT 1 AS Test' 
WITH RESULT SETS ((Test bit))
```
Als Ergebnis auf diese Eingaben sollten Sie eine einzelne Zeile mit dem Wert *1* erhalten. Legen Sie für die späteren Aufgaben außerdem noch eine einfache Datenbank an, wie das in Listing 1 gezeigt wird.

# **Installation der IDE**

Setzen Sie im nächsten Schritt die Entwicklungsumgebung auf. Installieren Sie Microsoft R Client, der unter [18] zur Verfügung steht. Per Standardeinstellung sammelt der R Client Daten über Ihr Nutzerverhalten. Falls das bei Ihnen Unbehagen auslöst, können Sie die Funktion abstellen, indem Sie ▶

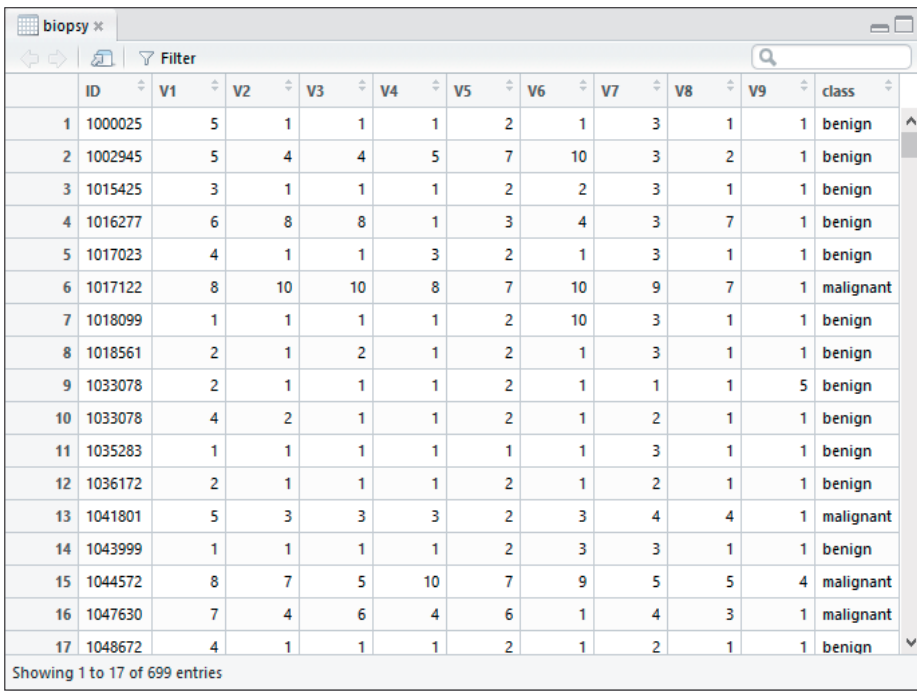

**Einige Datensätze** aus dem Beispiel "biopsy" (Bild 3)

die mitgelieferte R Console – Sie finden die Console üblicherweise im Pfad *C:\Program Files\Microsoft\R Client\R\_SER VER\bin\x64\RGui.exe* – mit Administratorrechten starten und anschließend den folgenden Befehl ausführen:

#### **rxPrivacyControl (FALSE)**

Installieren Sie zudem noch das Hilfsprogramm RStudio Desktop [19]. Nach dem Start sollte sich Microsoft R Open dann melden, siehe Bild 2, andernfalls tragen Sie im Menü unter Tools | Global Options | Registerkarte "General" | R Versi-

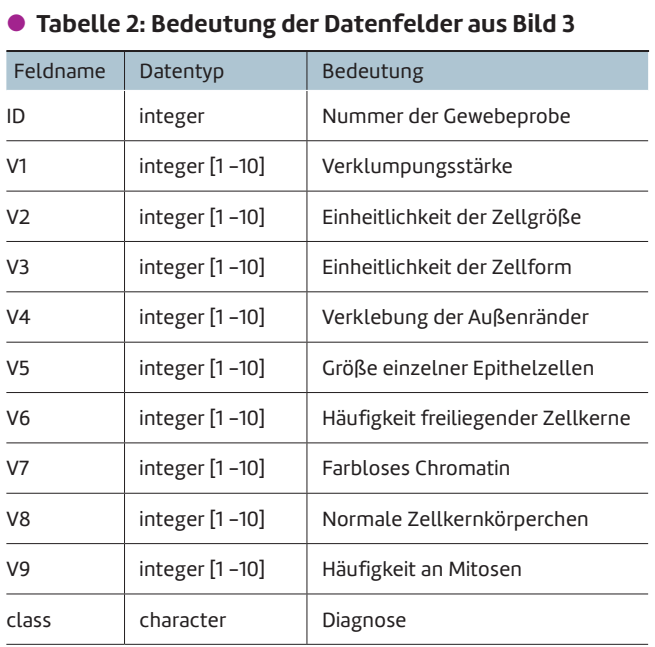

*on* den Pfad zum R Client ein – der Standardpfad ist *C:\Program Files\ Microsoft\R Client\R\_SERVER*.

# **Definition des Beispielmodells**

Nun kann der spannende Teil in RStudio beginnen. Laden Sie mit dem Befehl *library(MASS)* das Paket mit den Beispieldaten. Mithilfe von *View(biopsy)* erhalten Sie einen Überblick über die Datenstruktur (Bild 3).

Tabelle 2 erläutert die Bedeutung der Felder; *V1* bis *V9* bezeichnen die gemessenen Laborwerte, die sich auf einer Skala von 1 bis 10 bewegen – je höher die in *V1* bis *V9* angegebene Zahl, desto stärker trifft das jeweilige Merkmal zu.

Das Feld *class* enthält die Diagnose; sie lautet entweder *benign* oder *malignant*. Einen dieser beiden Werte soll das neuronale Netz

später anhand von neuen Messdaten voraussagen.

Zur Definition neuronaler Netze hat Microsoft die Sprache Net# ins Leben gerufen, die unter [20] im Detail erklärt wird. Mit ihrer Hilfe lässt sich deklarativ festlegen, welche Schichten das Netzwerk und wie viele Neuronen jede Schicht bekommt, welche Verbindungen zwischen den Schichten bestehen sollen und einiges mehr. Für Demonstrationszwecke reicht die folgende einfache Netzwerkarchitektur aus:

**net <- (" input In auto;** 

#### $\bullet$  **Listing 2: Trainings- und Testmenge erzeugen**

```
# Mengengröße festlegen 
sample size \leftarrow floor(.85 * nrow(biopsy))
# Seed setzen, damit die Mengen reproduzierbar 
# erzeugt werden können 
set.seed(13) 
# Indices für die Trainingsmenge auswählen 
train_indexes <- sample( 
   seq_len(nrow(biopsy)), 
   size = sample_size 
) 
# Trainings- und Testmenge erzeugen 
train_data <- biopsy[train_indexes,] 
test_data <- biopsy[-train_indexes,]
```
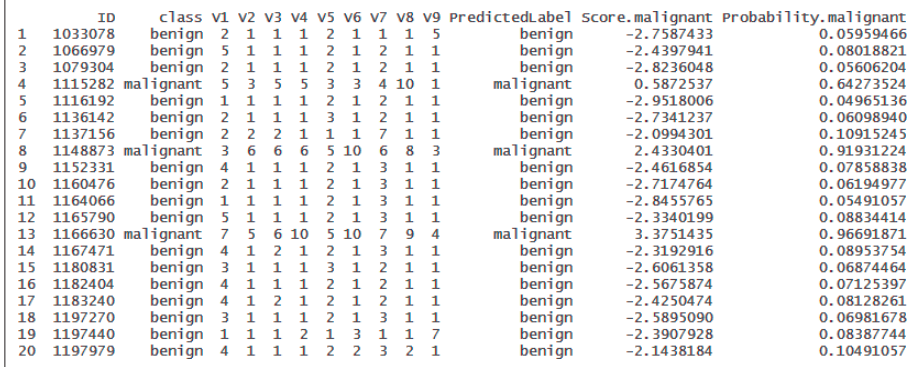

**Die ersten 20 Zeilen** von predict\_net (Bild 4)

```
 hidden Hidden [200] sigmoid from In all; 
   output Out [1] sigmoid from Hidden all; 
")
```
Das so definierte Netz besteht aus einer Eingabeschicht (*input*), einer verborgenen Schicht (*hidden*) und einer Ausgabeschicht (*output*). Die Anzahl an Neuronen in der Eingabe-

#### **• Listing 3: Grafische Qualitätskontrolle**

```
par(mfrow = c(2,1))with( 
   predict_net[predict_net$class == "benign",], 
   plot( 
     Probability.malignant, 
     main = "benign", 
    vlim = c(0,1).
     pch = 19, 
     col = "green3" 
   ) 
)
```

```
abline(h = c(.5), 1ty = 2)
```

```
with(
```
 **predict\_net[predict\_net\$class == "malignant",], plot( Probability.malignant, main = "malignant", ylim = c(0,1),** 

```
pch = 19.
     col = "red" 
   ) 
) 
abline(h = c(.5), lty = 2)
```
schicht wird dynamisch bei der Zuweisung der Eingangsdaten festgelegt (*auto*).

Die verborgene Schicht erhält 200 Neuronen, die Ausgabeschicht ein einzelnes Neuron.

Alle Neuronen der Eingangsschicht werden mit allen Neuronen der verborgenen Schicht verknüpft (*all*), welche wiederum alle mit dem Neuron der Ausgabeschicht verknüpft werden.

Für die verborgene und die Ausgabeschicht wurde *sigmoid* als Aktivierungsfunktion gewählt.

# **Training und Bewertung**

Trennen Sie als Nächstes die vorliegenden Daten in zwei Mengen auf: Die erste Menge (Trainingsmenge) dient zum Trainieren des Netzes, die zweite (Testmenge) zur Bewertung der Qualität. Das Verhältnis soll 85 zu 15 Prozent sein, vergleiche Listing 2.

Nun können Sie das Netz trainieren. Dabei müssen Sie wie folgt das vorauszusagende Feld (*class*), die Eingabefelder (*V1* bis *V9*), die Trainingsmenge (*train\_data*) und das zu nutzende Modell (*net*) angeben:

```
trained_net <- rxNeuralNet( 
   class ~ V1 + V2 + V3 + V4 + V5 +
            V6 + V7 + V8 + V9, 
   data = train_data, 
   netDefinition = net 
)
```
Die Funktion *rxNeuralNet* erlaubt eine Reihe weiterer optionaler Parameter zur Feinsteuerung des Trainings [21]. So können Sie beispielsweise die Rechenkraft der Grafikkarte (GPU) nutzen, wodurch sich das Training bis um den Faktor neun beschleunigen lässt [22].

Trifft das trainierte Modell nun realistische Diagnosen? Das ermitteln Sie, indem Sie es auf die Testmenge ansetzen:

```
predict_net <- rxPredict( 
   trained_net, 
   test_data, 
   writeModelVars = TRUE, 
   extraVarsToWrite = "ID" 
)
```
Eine detaillierte Erläuterung der Funktion *rxPredict* finden Sie unter [23].

Aufgrund der Angabe von *writeModelVars = TRUE* enthält jeder Ausgabedatensatz die originalen Testdaten. Das Feld *ID*, das nicht Teil des Modells ist, wird wegen des Arguments *extraVarsToWrite = "ID"* ebenfalls zurückgegeben. Dieser Wert ist später in der Datenbank notwendig, um die Datensätze zuordnen zu können. Die vom Modell gemachten ▶

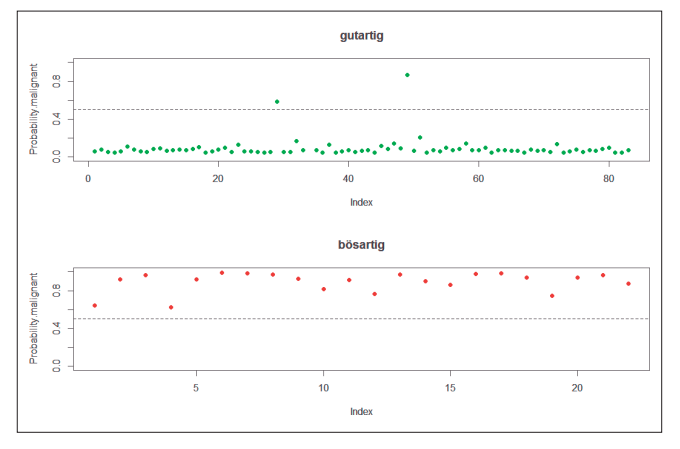

**Bewertung** des trainierten Modells. Dargestellt sind die vorausgesagten Wahrscheinlichkeiten für das Vorliegen eines bösartigen Tumors für bekanntermaßen gutartige (grün) und bösartige (rot) Tumoren (Bild 5)

Voraussagen werden in Form dreier Felder geliefert: *PredictedLabel* enthält die Klassifizierung (*benign* oder *malignant*), *Score.malignant* liefert eine Kennzahl (kleiner als 0 bedeutet *benign*, größer als 0 *malignant*).

Der Wert *Probability.malignant* stellt die Wahrscheinlichkeit dafür dar, dass eine Zuordnung zu *malignant auch* kor-

### **• Listing 4: Biopsie-Tabelle anlegen**

```
USE NeuralNetDemo 
GO 
CREATE TABLE Biopsy 
( 
   ID varchar(50) NOT NULL, 
  V1 tinyint NULL, 
  V2 tinyint NULL, 
  V3 tinyint NULL, 
  V4 tinyint NULL,
  V5 tinyint NULL, 
  V6 tinyint NULL, 
  V7 tinyint NULL, 
  V8 tinyint NULL, 
   V9 tinyint NULL, 
  Class varchar(9) NULL, 
   Class_predicted varchar(9) NULL, 
 Score malignant float NULL,
   Probability_malignant float NULL 
  CONSTRAINT PK_BIOPSY PRIMARY KEY CLUSTERED (
     ID ASC) 
) 
GO
```
rekt ist. In Bild 4 sehen Sie ein Beispiel für die Ausgabe von *predict\_net*.

Damit Sie die Qualität des Modells einschätzen können, müssen Sie die Voraussage mit dem tatsächlichen Ergebnis vergleichen. Für einen schnellen Überblick geht das am besten grafisch mit der *plot*-Funktion. Tragen Sie die vorausge-

#### $\bullet$  **Listing 5: Tabelle für das trainierte Modell**

```
# Datenbankverbindung definieren 
conStr <- " 
   Driver=SQL Server; 
   Server=(local); 
   Database=NeuralNetDemo; 
   Trusted_Connection=true 
" 
# Objekt für Datenquelle erzeugen 
ds <- RxSqlServerData( 
   connectionString = conStr, 
   table = "Models" 
) 
# Zunächst löschen, falls die Tabelle schon 
# existiert 
if (rxSqlServerTableExists("Models", conStr)) 
{ 
   rxSqlServerDropTable("Models", conStr) 
} 
# SQL definieren 
ddl <- paste(" 
   CREATE TABLE Models 
 ( 
     Name varchar(100) NOT NULL, 
     Version varchar(10) NOT NULL, 
     Model varbinary(max) NOT NULL) 
") 
ddl2 <- paste(" 
   ALTER TABLE Models 
   ADD CONSTRAINT PK_Models 
   PRIMARY KEY CLUSTERED (Name, Version) 
") 
# Tabelle anlegen 
rxOpen(ds, "w") 
rxExecuteSQLDDL(ds, ddl) 
rxExecuteSQLDDL(ds, ddl2)
# Erst auf mode = read umstellen (Workaround, um 
# Warnung zu umgehen)
rxOpen(ds, "r") 
rxClose(ds)
```
sagten Werte für *Probability.malignant* gegen den Wertebereich 0 bis 1 auf, und zwar getrennt nach gutartigen und bösartigen Tumoren (Listing 3).

Bild 5 zeigt das Ergebnis. Im oberen Diagramm sind Voraussagen über jene Tumorproben dargestellt, die bekanntermaßen gutartig sind. Werte, die größer als 0,5 sind, werden vom Modell jedoch als bösartig eingestuft. Somit sind zwei falsch positive Diagnosen zu erkennen. Im unteren Diagramm sind Voraussagen über bösartige Tumorproben dargestellt. Hier liegt keine Fehlzuordnung vor – alle Werte liegen oberhalb einer Marke von 0,5. Dies ist insgesamt ein zufriedenstellendes Ergebnis.

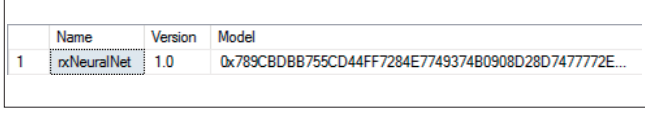

**Das trainierte Modell** wurde in der Datenbank abgelegt. Zu sehen ist ein Ausschnitt des Modells im Binärformat (Bild 6)

#### **Bereitstellung und Anwendung**

Bevor das neuronale Netz in die Datenbank überführt wird, legen Sie im SQL Server mithilfe des Skripts aus Listing 4 eine Tabelle an, in der neue Datensätze abgelegt werden kön- ▶

#### **Eisting 6: Speichern und Auslesen des trainierten Modells**

```
# In die Tabelle schreiben 
rxWriteObject( 
   ds, 
   "rxNeuralNet", 
   trained_net, 
   version = "1.0", 
   keyName = "Name", 
   valueName = "Model", 
   versionName = "Version" 
)
```

```
# Zur Kontrolle auslesen 
rxReadObject( 
  d \leq "rxNeuralNet", 
   version = "1.0", 
   keyName = "Name", 
   valueName = "Model", 
   versionName = "Version" 
)
```
#### $\bullet$  **Listing 7: Prozedur PredictBiopsy zum Aufruf des Modells**

```
-- Zunächst löschen, falls die Prozedur schon existiert
DROP PROCEDURE IF EXISTS PredictBiopsy 
GO 
CREATE PROCEDURE PredictBiopsy 
( 
  @ModelName varchar(100), 
  @Version varchar(10), 
  @SampleData nvarchar(max) 
) 
AS 
BEGIN 
   DECLARE @serialisedModel varbinary(max) = 
     (SELECT Model FROM Models WHERE Name = 
       @ModelName AND Version = @Version) 
   -- R-Skript ausführen 
  EXEC sp_execute_external_script 
     @language = N'R', 
     @script = N' 
       require("MicrosoftML") 
       # Daten einlesen 
                                                                       SampleData = InputDataSet 
                                                                       # Modell laden (dekomprimieren und 
                                                                       # deserialisieren) 
                                                                       Model = rxReadObject(serialisedModel) 
                                                                       # Modell einsetzen 
                                                                       Prediction = rxPredict(Model, SampleData, 
                                                                         extraVarsToWrite = "ID") 
                                                                     ', 
                                                                    @input_data_1 = @SampleData, 
                                                                    @output_data_1_name = N'Prediction', 
                                                                    @params = N'@serialisedModel varbinary(max)', 
                                                                    @serialisedModel = @serialisedModel 
                                                                  WITH RESULT SETS 
                                                                  (( 
                                                                     "ID" nvarchar(max), 
                                                                     "Class_predicted" nvarchar(max), 
                                                                    "Score_malignant" float, 
                                                                     "Probability_malignant" float 
                                                                  )) 
                                                               END 
                                                               GO
```
 **'** 

```
EXEC PredictBiopsy 
  @ModelName = 'rxNeuralNet', 
  @Version = '1.0', 
  @SampleData = 
 ' 
    SELECT * FROM 
     (VALUES (''123'', 1, 1, 1, 1, 1, 1,
       1, 1, 1)) 
    AS Sample (ID, V1, V2, V3, V4, V5, V6, 
       V7, V8, V9)
```

| ID |            | Class predicted Score malignant | Probability malignant                 |
|----|------------|---------------------------------|---------------------------------------|
|    | 123 benign |                                 | $-3.1477746963501$ 0.0411791354417801 |
|    |            |                                 |                                       |

**Ergebnis des Funktionstests** aus Listing 8. Die Testdaten führten zur Diagnose (gutartig) (Bild 7)

**• Listing 9: Auswertung neuer Testdaten** 

**Exting 8: Funktionstest für PredictBiopsy nen.** Die Tabelle spiegelt die Datenstruktur des Tumorbiopsie-Beispiels wider.

> Anschließend öffnen Sie in RStudio eine Verbindung zum SQL Server und erstellen eine Tabelle namens *Models*, in der das trainierte Netzwerk abgelegt werden soll (Listing 5). Beim Schließen der Datenquelle kommt es bei der eingesetzten Version von R Services zu einer Warnung, die besagt, dass die Verbindung gar nicht geöffnet sei. Diese Warnung kann ignoriert werden und lässt sich auch umgehen, indem man den Öffnungsmodus zuvor auf *read* ändert.

> Die Tabelle lässt sich selbstverständlich auch direkt im SQL Server anlegen; hier soll aber demonstriert werden, wie Sie SQL-Befehle von RStudio aus absetzen können.

> Nach Erzeugen der Tabelle speichern Sie das Modell über die Funktion *rxWriteObject* in der Tabelle, wobei es serialisiert und komprimiert wird. Mit der *rxReadObject*-Funktion testen Sie, ob das Modell fehlerfrei abgerufen werden kann (Listing 6). Einen Blick in die *Models*-Tabelle der Datenbank offenbart das Modell im Binärformat, siehe Bild 6.

> Legen Sie nun im SQL Server eine Stored Procedure namens *PredictBiopsy* gemäß Listing 7 an. Die Aufgabe dieser Prozedur ist es, Messwerte entgegenzunehmen, an ein beliebiges Modell weiterzureichen und die aus dem Modell stam-

```
-- Zunächst löschen, falls die Prozedur schon
-- existiert 
DROP PROCEDURE IF EXISTS PredictNewBiopsies 
GO 
CREATE PROCEDURE PredictNewBiopsies 
( 
  @ModelName varchar(100), 
  @Version varchar(10) 
) 
AS 
BEGIN 
   -- Nur ausführen, wenn neue Testdaten vorliegen 
   IF EXISTS (SELECT * FROM Biopsy 
     WHERE Class_predicted IS NULL) 
  BEGIN 
     -- Zwischentabelle für die Ergebnisse 
     -- deklarieren 
     DECLARE @result table 
 ( 
       ID varchar(max), 
       Class_predicted varchar(max), 
       Score_malignant float, 
       Probability_malignant float 
     ) 
     -- Abfrage der Testdaten festlegen 
     DECLARE @query varchar(max) = 
                                                                ' 
                                                                      SELECT ID, V1, V2, V3, V4, V5, V6, 
                                                                         V7, V8, V9 
                                                                      FROM Biopsy 
                                                                       WHERE Class_predicted IS NULL 
                                                                ' 
                                                                     -- Aufruf der Modells und Füllen der 
                                                                     -- Zwischentabelle 
                                                                    INSERT INTO @result 
                                                                      EXEC PredictBiopsy 
                                                                         @ModelName = @ModelName, 
                                                                         @Version = @Version, 
                                                                         @SampleData = @query 
                                                                     -- Aktualisierung der Originaltabelle 
                                                                    UPDATE Biopsy 
                                                                     SET Class_predicted = 
                                                                      isnull(r.Class_predicted, 'NA'), 
                                                                      Score_malignant = r.Score_malignant, 
                                                                      Probability_malignant = 
                                                                       r.Probability_malignant 
                                                                     FROM @result r 
                                                                     INNER JOIN Biopsy b ON b.ID = r.ID 
                                                                  END 
                                                               END 
                                                               GO
```
menden Ergebnissätze zurückzuliefern. Dabei wird ein externes R-Skript aufgerufen, das innerhalb der Stored Procedure definiert ist [24].

Listing 8 zeigt, wie Sie testen können, ob die Prozedur erwartungsgemäß arbeitet. Sie übergeben ihr einfach einige Testdaten. Das Ergebnis sehen Sie in Bild 7.

Im Produktivbetrieb ist es wünschenswert, dass neue Messwerte lediglich in die Tabelle *Biopsy* eingetragen werden müssen. Ein zeitlich gesteuerter oder manuell angestoßener Job soll dann die Diagnosen hinzufügen. Hierzu legen Sie die Stored Procedure *PredictNewBiopsies* aus Listing 9 an. Sie ermittelt alle *Biopsy*-Datensätze, für die noch keine Diagnose gestellt wurde, übergibt die *ID* und die Messwerte *V1* bis *V9* an die Prozedur *PredictBiopsy*, speichert das Ergebnis in der Tabellenvariablen *@result* und aktualisiert zuletzt die Tabelle *Biopsy* mit den Ergebnissen. In Fällen, in denen das Modell keine Voraussage machen kann, weil ein Messwert fehlt, wird die Diagnose auf *NA* (nicht anwendbar) gesetzt.

Beim Aufruf von *PredictNewBiopsies* sind dann lediglich der Name und die Version des Modells anzugeben:

```
EXEC PredictNewBiopsies 
   @ModelName = 'rxNeuralNet', 
   @Version = '1.0'
```
Damit beschränkt sich die Auswertung neuer Tumorbiopsie-Daten auf das Ausführen einer gespeicherten Prozedur. Die Programmlogik des neuronalen Netzes liegt nahe bei den Daten und ist für außenstehende Komponenten transparent.

### **Fazit**

Die Kombination aus Microsoft R Open, MicrosoftML, Net# und SQL Server funktioniert. Es ist erstaunlich einfach, eine Datenbank mit maßgeschneiderten künstlichen neuronalen Netzen auszustatten und damit datenbankbasierte Anwendungen um lernfähige Algorithmen zu erweitern. Wer SQL Server ohnehin einsetzt, der benötigt in Zukunft auch keine weitere Serversoftware. Damit wird die Einstiegshürde zur Entwicklung "smarter" Anwendungen im Microsoft-Umfeld deutlich gesenkt.

Was sicherlich noch fehlt, ist eine Integration in die .NET-Welt. Derzeit führt SQL Server (beziehungsweise die R-Laufzeitumgebung) lediglich R-Skripte aus – man muss sich also nicht nur mit der Technologie R vertraut machen, sondern hat mitunter mit den üblichen Eigenschaften zu kämpfen, die Skript-Technologien mit sich bringen (zum Beispiel dynamische Typisierung und eingeschränktes Debugging). Auch müssen die Skripte in Stored Procedures eingebunden werden, was kein besonders eleganter Ansatz ist.

Aber Microsoft R steht erst am Anfang. Interessant wird das Einbinden von R in die Entwicklungsumgebung mittels der R Tools for Visual Studio.

*[1] Mykola Dobrochynskyy, Künstliche Intelligenz, Eine neue Ära, dotnetpro 3/2017, Seite 8ff., www.dotnetpro.de/A1703KI* 

- *[2] Wie Maschinen lernen lernen, www.dotnetpro.de/SL1710MicrosoftML1*
- *[3] Künstliches neuronales Netz, Anwendung, www.dotnetpro.de/SL1710MicrosoftML2*
- *[4] Alpha Go zerlegt Go-Community, www.dotnetpro.de/SL1710MicrosoftML3*
- *[5] Netzgespinste, www.dotnetpro.de/SL1710MicrosoftML4*
- *[6] Überblick Ansätze des Deep Learning, www.dotnetpro.de/SL1710MicrosoftML5*
- *[7] Introduction to MicrosoftML, www.dotnetpro.de/SL1710MicrosoftML6*
- *[8] The R Project for Statistical Computing, www.r-project.org*
- *[9] Microsoft R Application Network, http://mran.microsoft.com*
- *[10] Introducing Microsoft R Client, www.dotnetpro.de/SL1710MicrosoftML7 [11] Introducing Microsoft R Server,*
- *www.dotnetpro.de/SL1710MicrosoftML8 [12] SQL Server R Services,*
- *www.dotnetpro.de/SL1710MicrosoftML9*
- *[13] MASS: Support Functions and Datasets for Venables and Ripley's MASS,* 
	- *www.dotnetpro.de/SL1710MicrosoftML10*
- *[14] RStudio, www.rstudio.com*
- *[15] R Tools for Visual Studio, http://microsoft.github.io/RTVS-docs*
- *[16] SQL Server Evaluations, www.dotnetpro.de/SL1710MicrosoftML11*
- *[17] SQL Server Management Studio (SSMS) Release Candidate, www.dotnetpro.de/SL1710MicrosoftML12*
- *[18] RClient Download, http://aka.ms/rclient/download*
- *[19] Download RStudio, www.dotnetpro.de/SL1710MicrosoftML13*
- *[20] Guide to Net# neural network specification language for Azure Machine Learning, www.dotnetpro.de/SL1710MicrosoftML14*
- *[21] rxNeuralNet: Neural Net, www.dotnetpro.de/SL1710MicrosoftML15*
- *[22] Getting started with GPU acceleration for MicrosoftML's rxNeuralNet, www.dotnetpro.de/SL1710MicrosoftML16*
- *[23] rxPredict.mlModel: Score using a Microsoft R Machine Learning model, www.dotnetpro.de/SL1710MicrosoftML17*
- *[24] Verwenden von R-Code in Transact-SQL (SQL Server R Services), www.dotnetpro.de/SL1710MicrosoftML18*

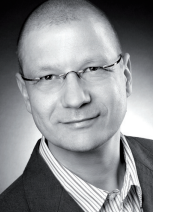

#### **Martin Gossen**

ist IT-Berater bei der IKS GmbH in Hilden. Er erstellt seit 15 Jahren Softwarelösungen auf Basis von C#, .NET und Microsoft SQL Server. Sie erreichen Ihn unter

**m.gossen@iks-gmbh.com**.

**dnpCode**

A1710MicrosoftML